# **How to Apply to EvCC: CHS**

1. Go to www.EverettCC.edu/CHS and click on "How to Apply and Register for CHS".

## **College in the High School**

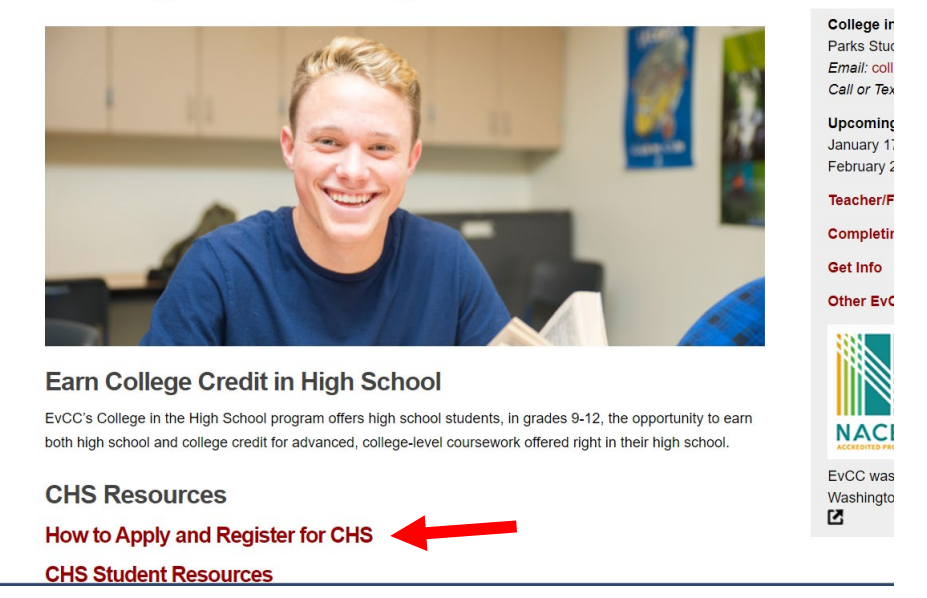

2. Please read the information under step 1, this will help you while applying. Once you have read this click on "Online Admissions Portal".

## **CHS Application and Registration Information**

#### Apply and Register for College in the High School

For the 2021-2022 academic year, students in College in the High School eligible classes will be able to register for their first semester, year-long, and second semester classes Spring quarter. The change in registration is for this year only due to EvCC's technology upgrade to ctcLink, a new statewide system for student registration.

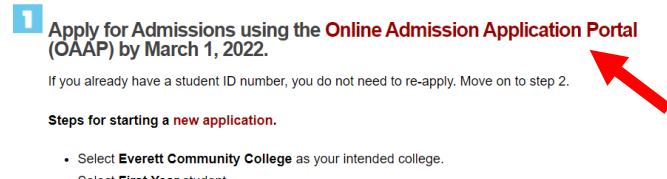

- Select First Year student
- Select Transitional Studies as the intended program.
- Select the Spring 2022 term
- Select Undecided-Trans Studies as the intended plan. There is no sub-plan.

High school information section of the online application.

• Search for your high school by typing the name. Make sure the County, State, and City information match your high school's. Once you select your high school, the adress information will auto populate

College in the High School Parks Student Union, Room 201 Email: collegeinhs@everettcc.edu Call or Text: 425-388-9040 (leave a y

**Upcoming College Closures** January 17

**Teacher/Faculty Information** 

Completing Your Degree

Get Info

February 21

**Other EvCC Dual Credit Programs** 

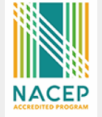

EvCC was the first community college Washington state to be accredited thi 内

3. This will take you to the Online Admissions Application for Community and Technical Colleges.

4. Click "Create an account".

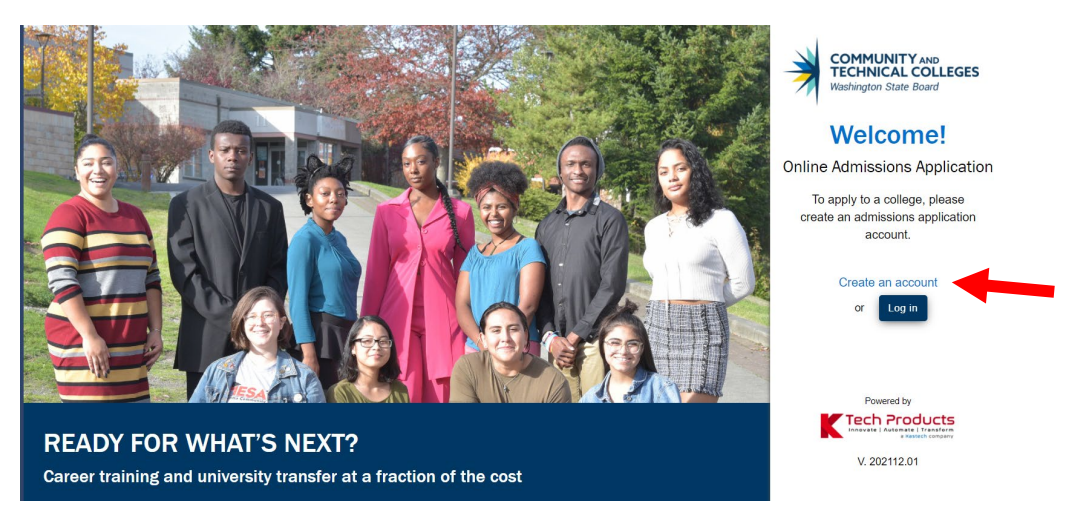

5. You will need to create a username and password (these are only for this application and will not get you into any EvCC system). Fill out the information and click "submit".

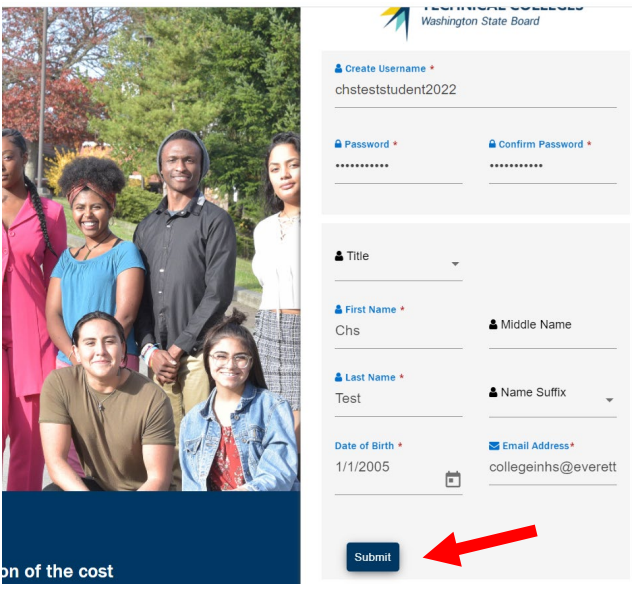

6. You will then be prompted to enter security questions. Select "I am not a robot" and click "submit"

7. After clicking "submit" a pop-up should appear prompting you to enter a one-time password that was sent to the email address you indicated in step 5 (shown on this screen in green).

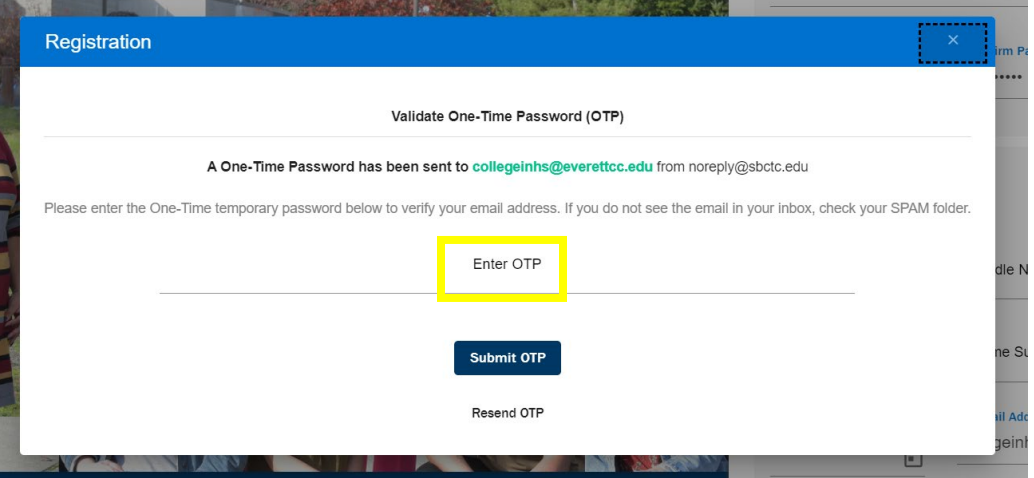

8. Open a new window or tab and go to your email to get the code. The email is from [noreply@sbctc.edu](mailto:noreply@sbctc.edu) and is titled OTP Verification.

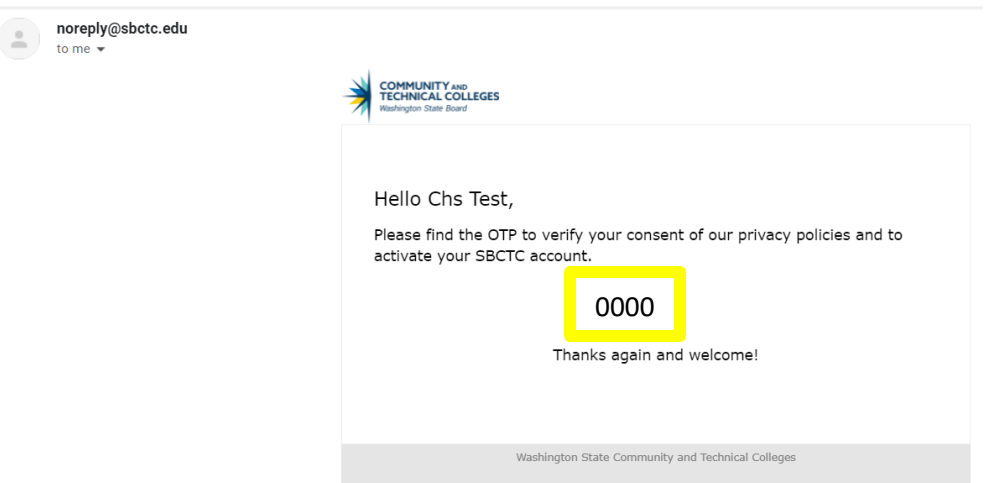

- 9. Copy this code and navigate back to the application. Paste the code into the "Enter OTP" line (highlighted in step 7) and hit "Submit OTP".
- 10. You will see a new pop-up saying OTP has been verified. Click "Log in Here".

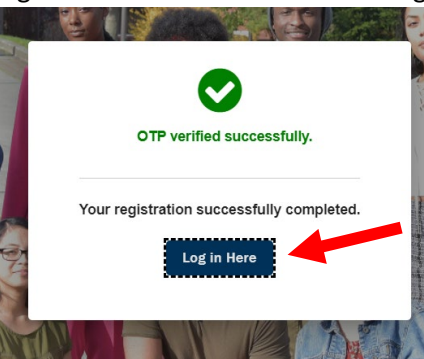

11. Once you have clicked on this it will re-direct you to the log in page. Enter your credentials and hit "Log in".

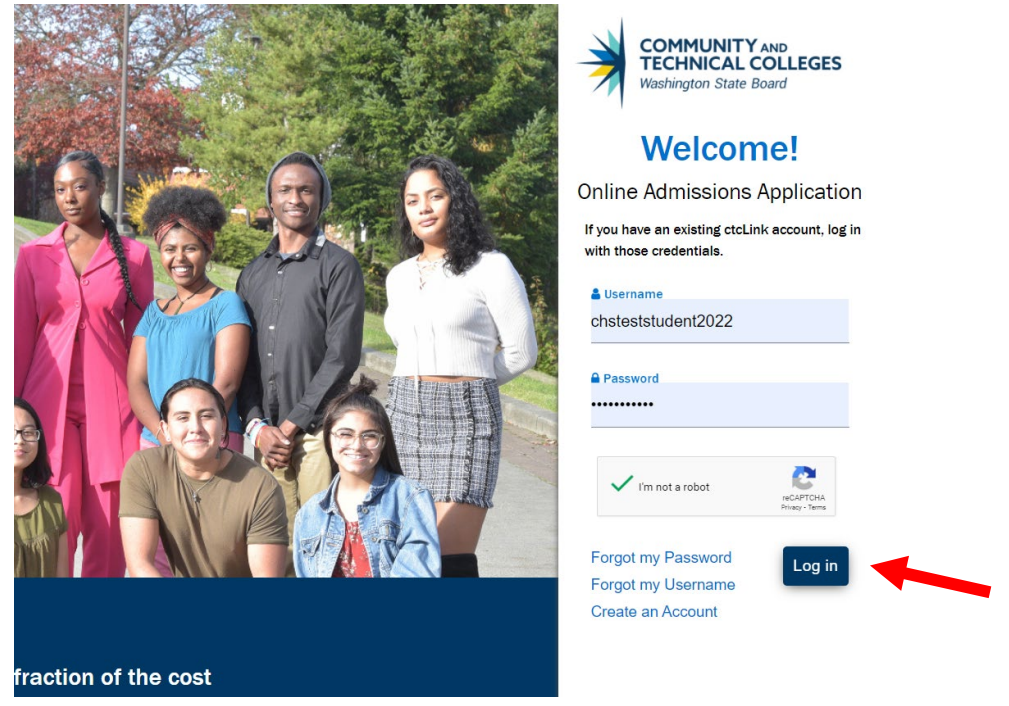

- 12. You should then be taken to "Start A New Application", on this screen you will enter:
- Select **Everett Community College** as your intended college.
- Select **First Year** student.
- Select **Transitional Studies** as the intended program.
- Select the **Spring 2022** term.
- Select **Undecided-Trans Studies** as the intended plan. There is no sub-plan.

Then hit "Apply"

#### **Start A New Application**

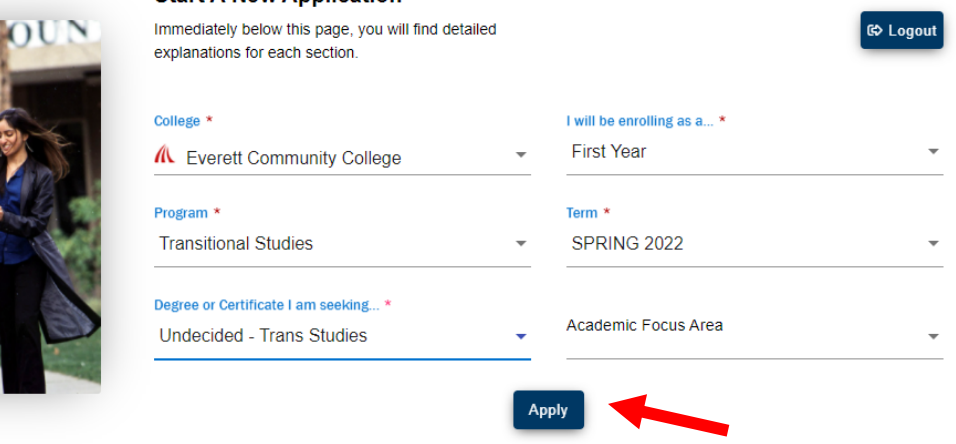

13. The first section is "Personal Information" some of the items will have populated. You are not required to enter your Social Security Number (however you will need to if you wish to report these courses on your taxes). Once you have filled out this information hit "Next".

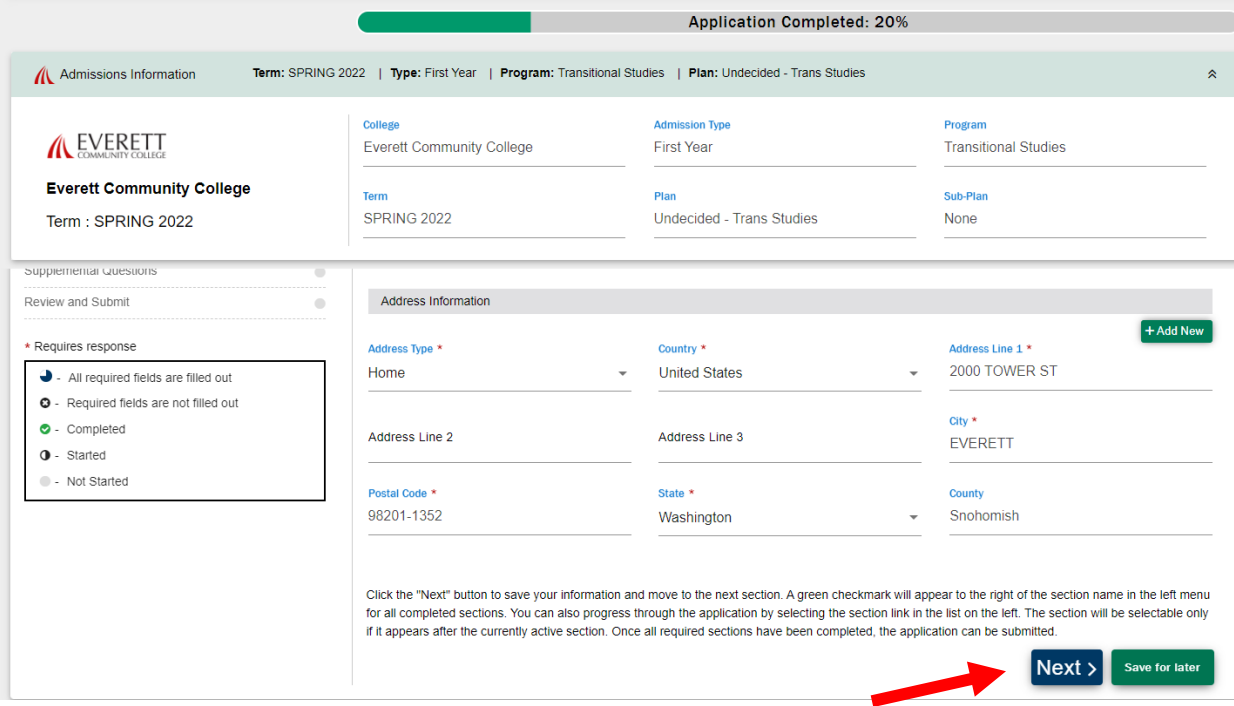

- 14. The next section is "High School Attended", for this section you will:
	- Click on the Search high school box, the below screen will pop up. Search for your high school by typing the name. Make sure the County, State, and City information match your high school's. Once you select your high school, the address information will auto populate.

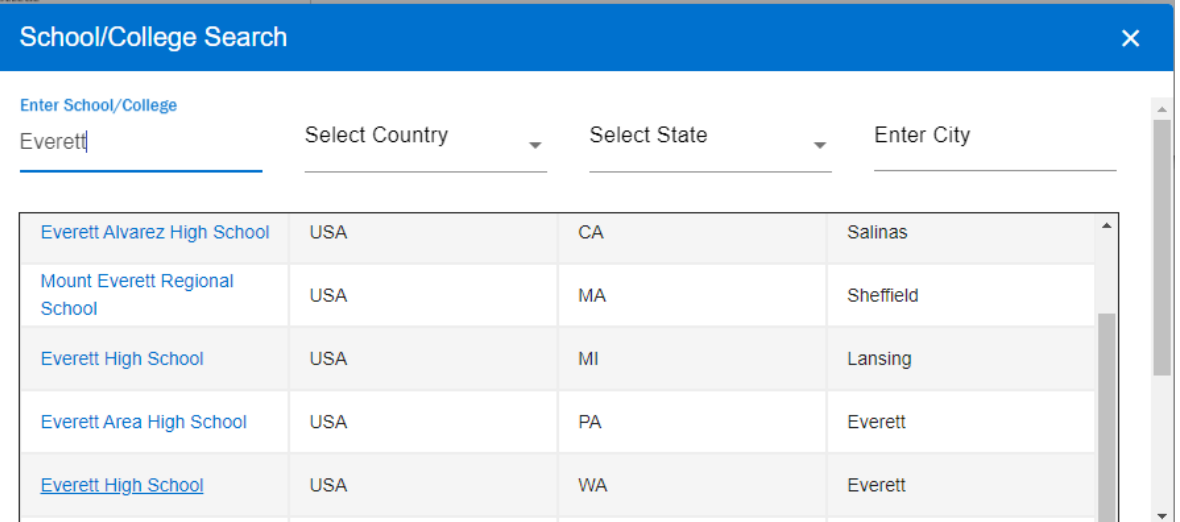

• For attendance dates, you will need to indicate the **attended from** date at the high school (i.e. September 1 is recommended) and the **attended to** date will be the date you graduate from high school.

• Select your current high school grade as your high school completion status. If you are a high school senior, you will select High School Diploma. The online application does not have an option for 12th grade, so you MUST select High School Diploma if you are a current 12th grade student.

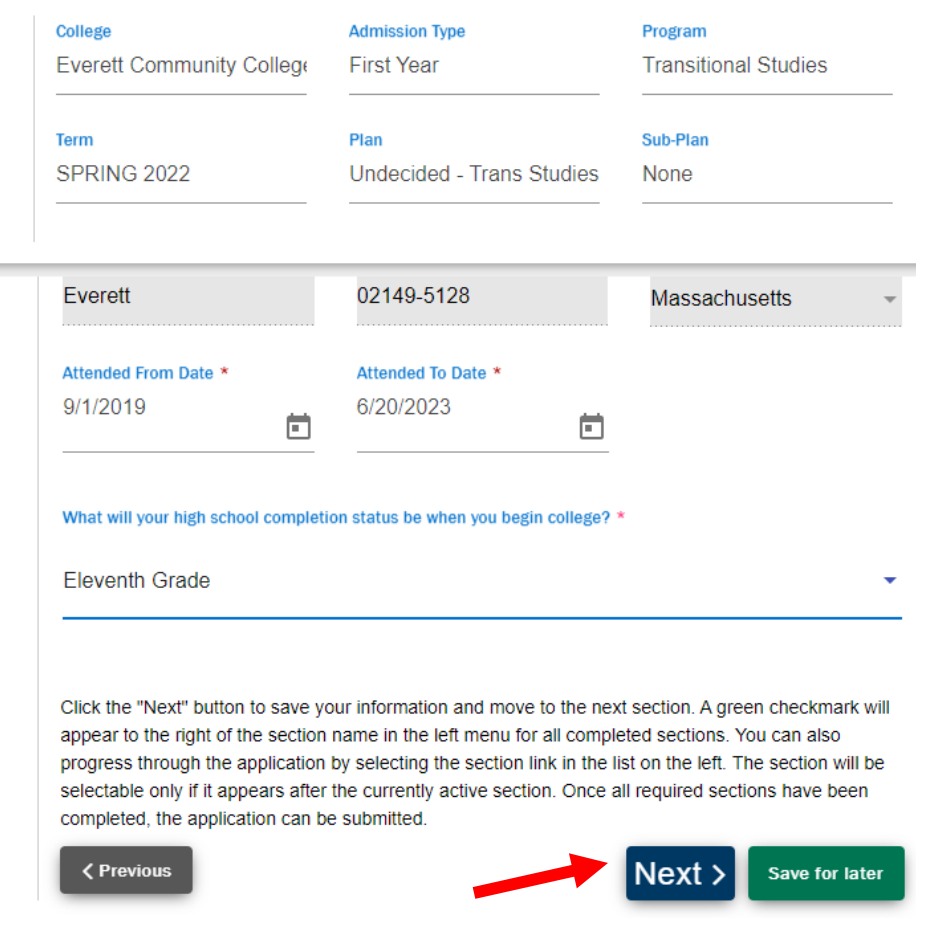

Once you have filled this out hit "Next".

**NOTE:** If you have logged out or your session timed out, when you log back in you will click on "In-Progress applications" to resume your application.

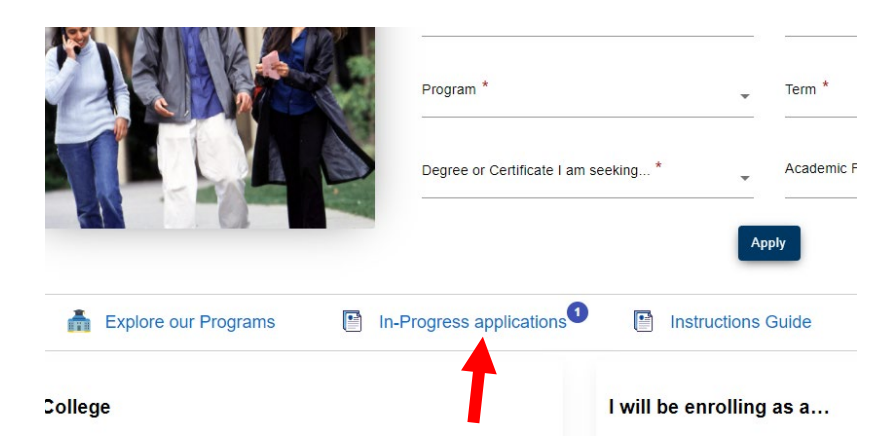

15. The section "Ethnicity Details" you may skip if you do not wish to provide this information. Fill the section out or skip it and hit "next".

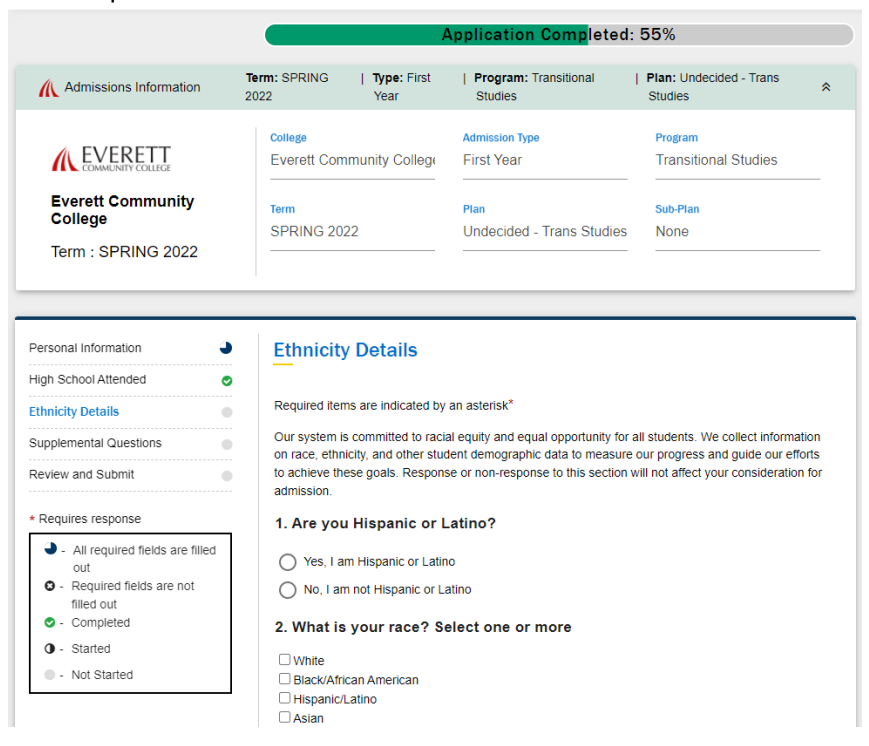

16. The next section is "Supplemental Information" fill out this section and hit "next"…you're almost done!

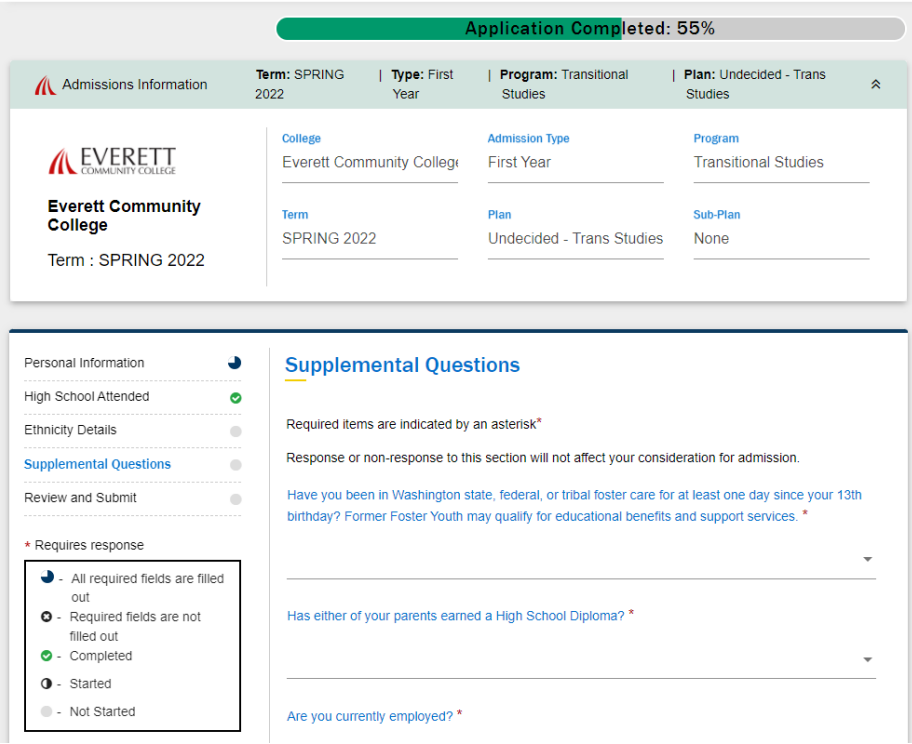

17. On the "Review and Submit" page you will need to check the "Yes, I accept" box and hit the "Submit Now" button.

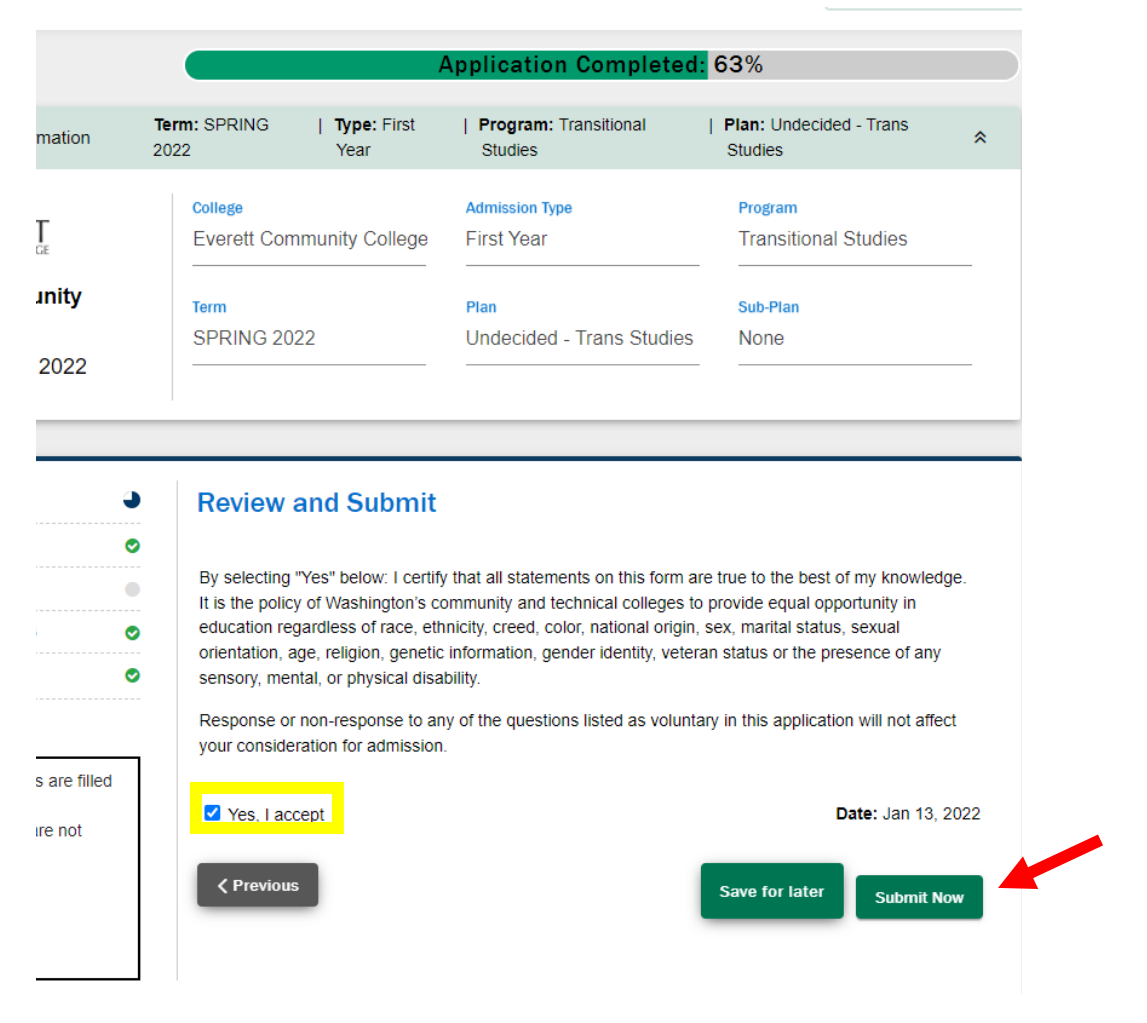

18. If you have submitted the application you should see the following screen pop-up:

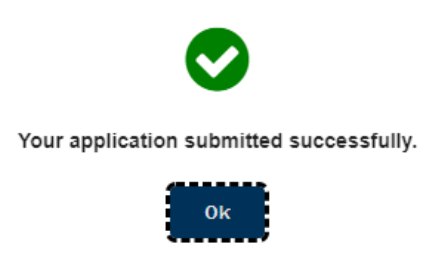

You should also receive an email from us verifying that your application has been submitted (screen shot below). It takes approximately 10 business days for applications to process. Check your email for the acceptance letter.

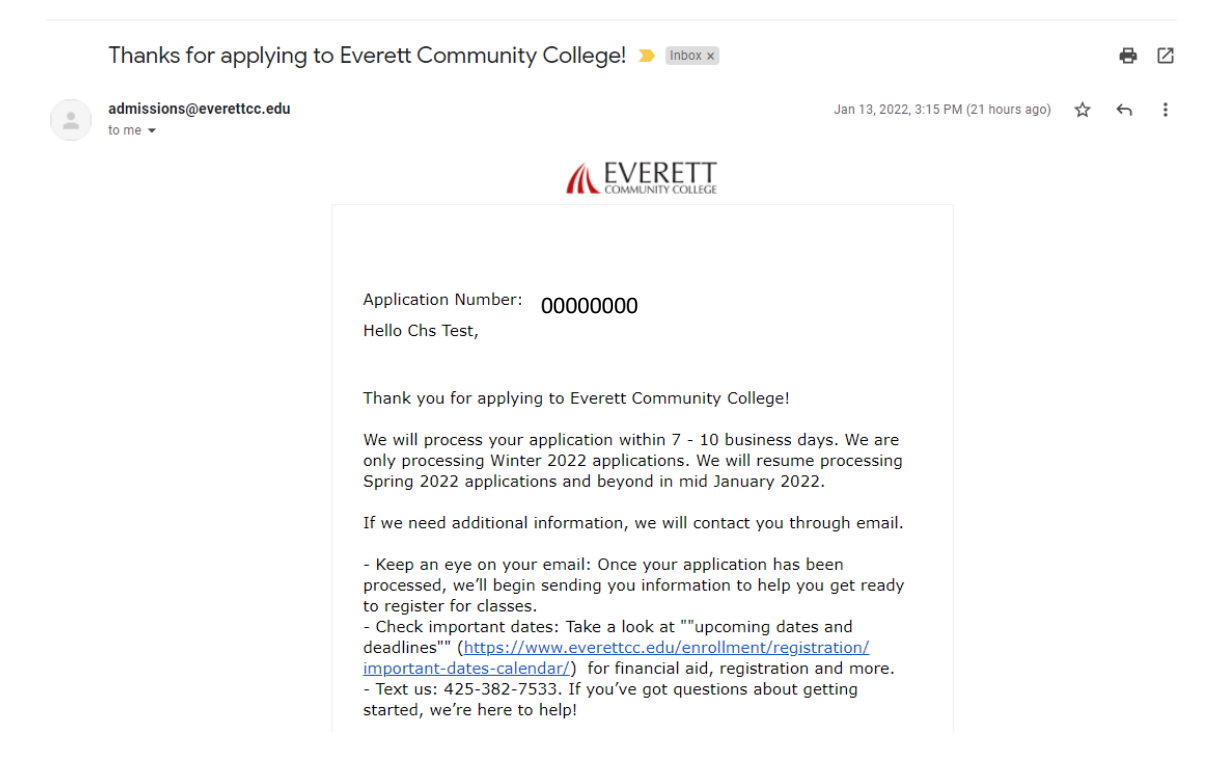

You may also log back into the Online Application Portal to check your status.

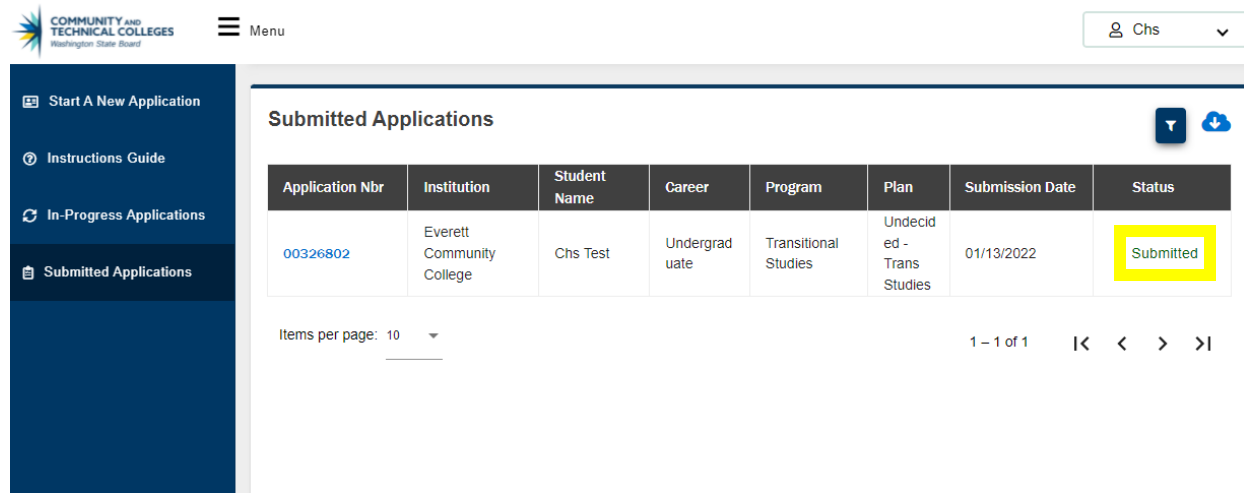

### **Contact us if you have any questions!**

Email: [collegeinhs@everettcc.edu](mailto:collegeinhs@everettcc.edu)

Phone/Text: 425-388-9040

Website: www.EverettCC.edu/CHS